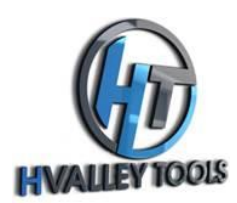

**Windows 11 Driver and Software Installation Guide for Wainlux Lasers**

Follow these 12 easy steps to install the necessary driver and software for your Wainlux laser on your Windows 11 PC.

### **Step 1:**

Open File Explorer and navigate to the D drive on your PC.

#### **Step 2:**

Inside the D drive, locate and open the 01 Windows folder.

USB Drive (D:)  $\rightarrow$  $\triangle$  Eject ħ 岡 Ŵ  $\uparrow\downarrow$  Sort  $\vee$  $\equiv$  View  $\vee$ ... Name Date modified Size Type 01 Windows File folder 6/29/2023 3:49 PM  $\Box$  02 MAC **File folder** 6/29/2023 3:49 PM 03 Picture 6/29/2023 3:49 PM File folder A JL4-Benutzerhandbuch(v02-230330).pdf 6/29/2023 3:50 PM Adobe Acrobat D... 2,143 KB ₩ A JL4-manual de usuario(v02-230330).pdf 6/29/2023 3:50 PM Adobe Acrobat D... 2,152 KB ₫ A JL4-manuale utente(v02-230330).pdf 6/29/2023 3:50 PM Adobe Acrobat D... 2,201 KB ₩ A JL4-Manuel utilisateur(v02-230330).pdf Adobe Acrobat D... 6/29/2023 3:50 PM 2,182 KB ₫ A JL4-User manual(v02-230330).pdf 6/29/2023 3:50 PM Adobe Acrobat D... 2,102 KB ∌ [А] JL4-руководство пользователя(v02-230... Adobe Acrobat D... 6/29/2023 3:50 PM 2,186 KB

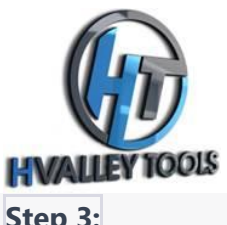

### **Step 3:**

Within the 01 Windows folder, find and select the Driver folder.

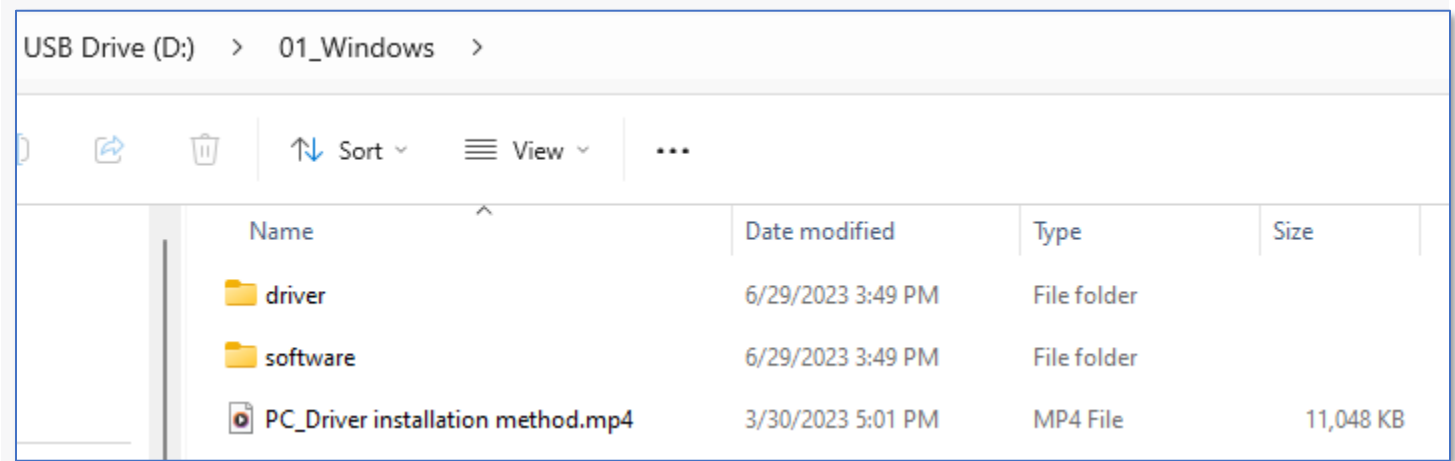

# **Step 4:**

Inside the Driver folder, locate the file named CH341SER(v3.7).EXE and select it.

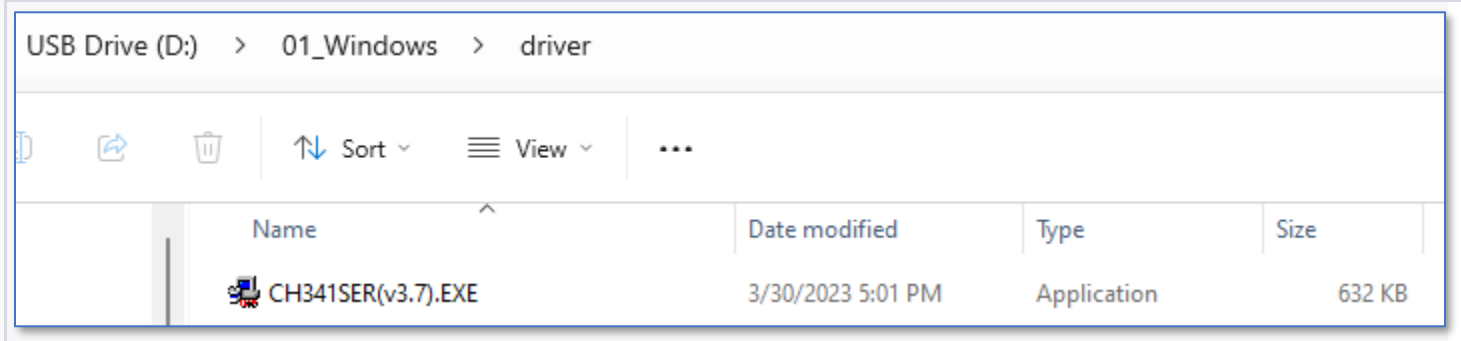

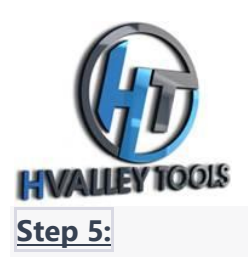

#### Click on the install icon within the CH341SER installer.

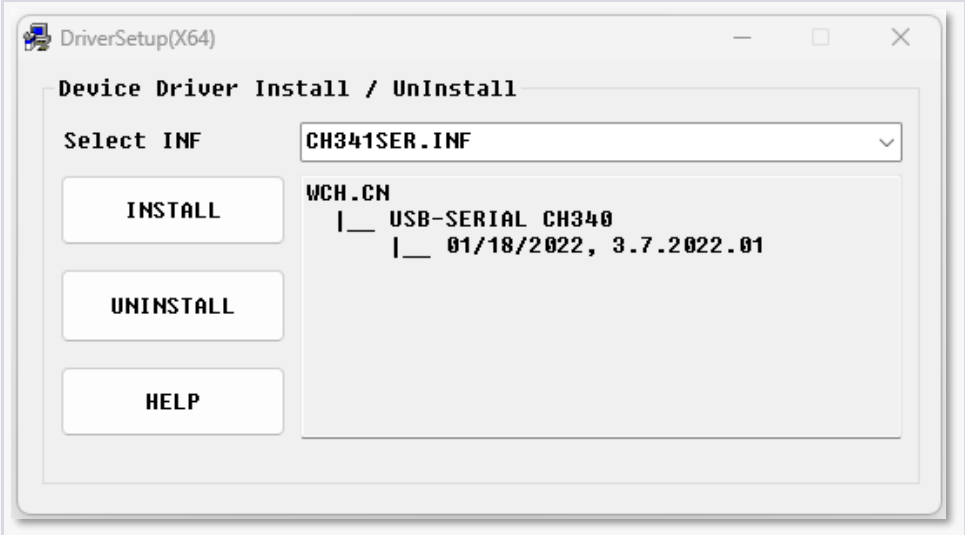

### **Step 6:**

If the installation is successful, you will see a message on your screen that says, "The driver successfully pre-installed in advance." Select OK to continue.

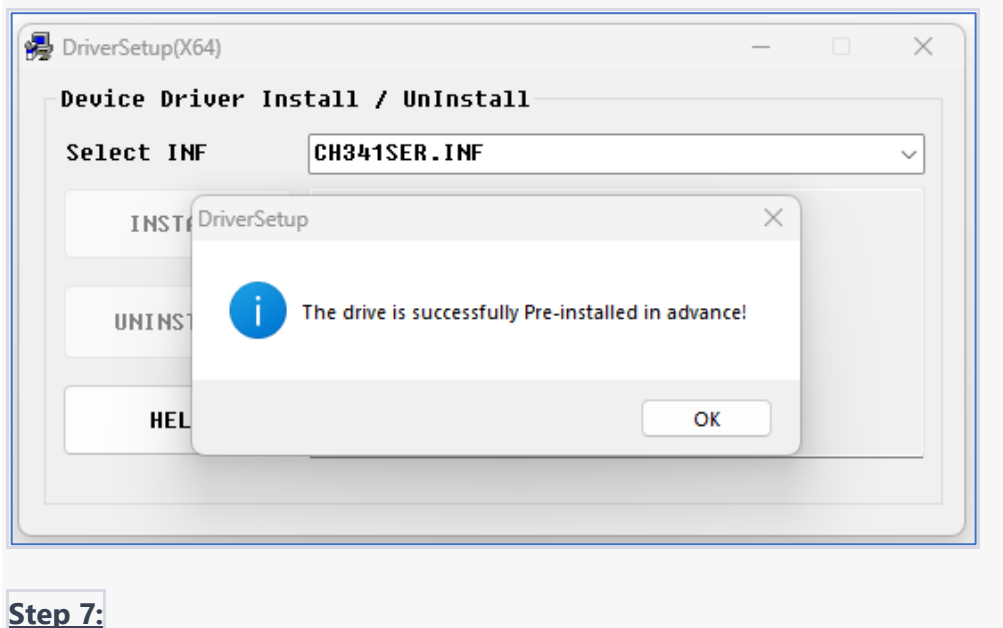

Close any pop-up windows by clicking the red X in the upper right corner.

Page **3** of **4**

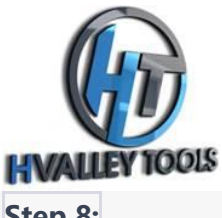

#### **Step 8:**

Navigate back to the previous folder by selecting the back arrow located in the top left corner of your screen.

#### **Step 9:**

Within the 01 Windows folder, locate and open the software folder.

### **Step 10:**

Inside the software folder, find and select the file named Laser\_ble\_64\_v2.1.9.

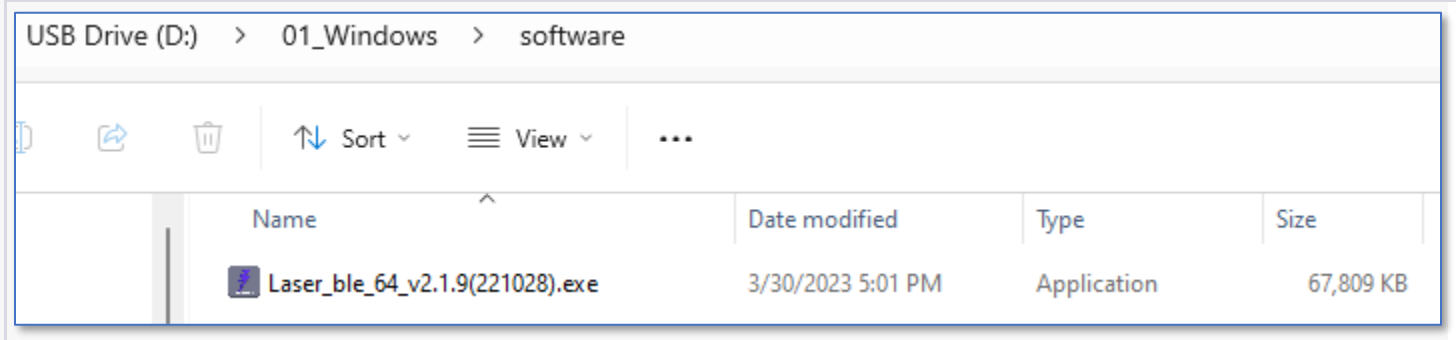

## **Step 11:**

A window with Chinese script may appear on your screen. No action is needed; simply let the script run its course.

#### **Step 12:**

Once the script has completed, you should see the "Laser BLE" icon on your home screen, indicating successful installation.

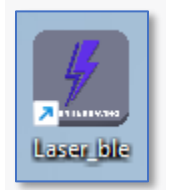

Congratulations! You have now successfully installed the required drive and software for your Wainlux laser on your Windows 11 PC. You are ready to use your laser with your computer.

Page **4** of **4**